### **LBP246dw** 在 **Windows** 透過 **USB** 連線連接印表機之驅動程式步驟

**Driver installation procedure for LBP246dw in Windows via USB**

**\*\***注意**:** 安裝驅動程式前請勿接駁 **USB** 線,以免系統發生錯誤**\*\***

**\*\* Please don't plug the USB cable until the driver asked to do so\*\***

## 以下步驟及畫面僅供參考,實際操作畫面可能因裝置型號、系統或軟件版本而有所不同。

**The following steps and screens are for reference only, and the actual operation screens may vary depending on the device model, system, or software version.**

### 下載及安裝步驟

Driver download and Installation procedure

- 1. 到以下網站下載印表機的驅動程式 Go to below URL then download the printer driver <https://hk.canon/en/support/imageCLASS%20LBP246dw/model>
- 2. 選擇並下載以下檔案

Choose and download below file:

- 打印機驅動程式 / Printer Driver

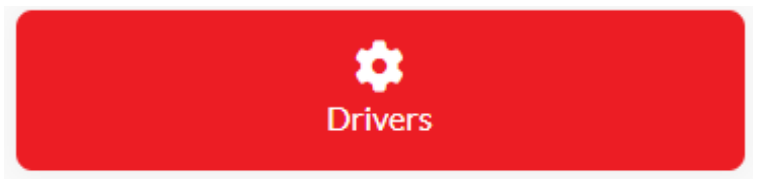

**[Windows xxbit] Generic Plus UFR II Printer Driver Vx.xx**

3. 打開下載的資料夾,然後執行檔案〔GPlus\_UFRII\_Driver\_XXXXXX.exe〕 並等候解壓縮。

Open the download folder, then run the file [GPlus\_UFRII\_Driver\_XXXXXX.exe], and wait for unzip

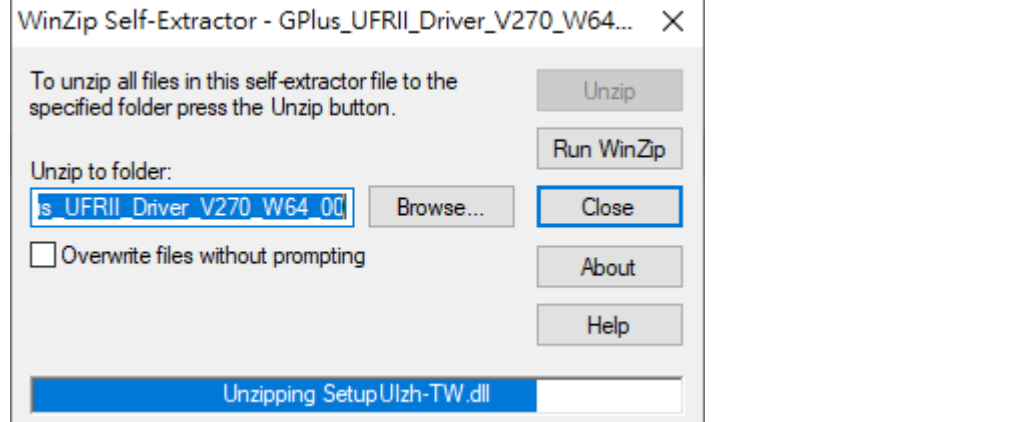

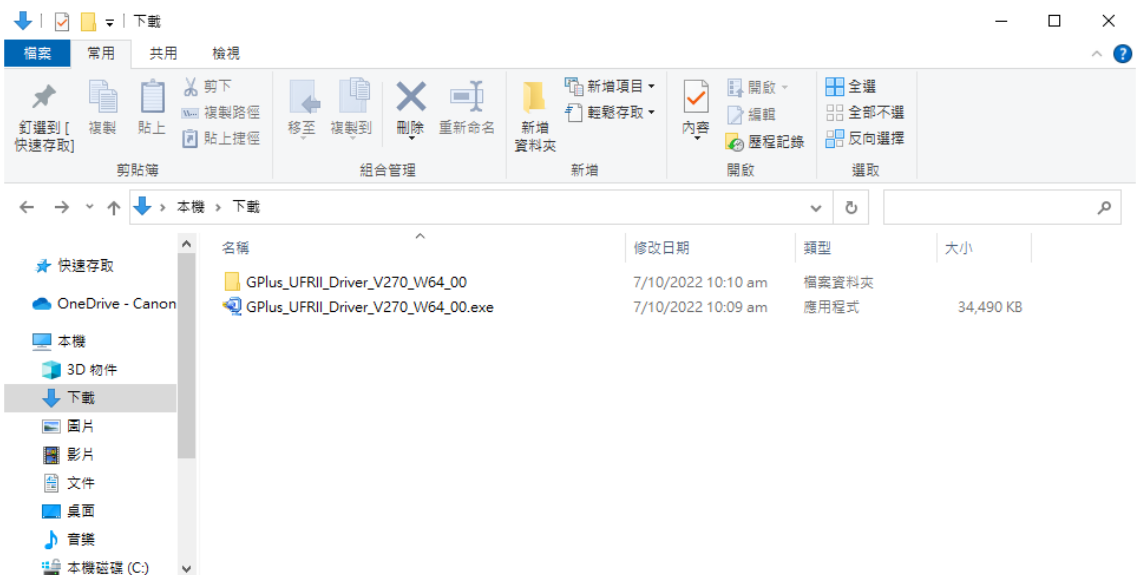

3個項目 | 狀態: 24分享

E

4. 打開〔GPlus\_UFRII\_Driver\_XXXXXX〕資料夾,開啟〔Setup.exe〕檔案並安裝

Go into folder [GPlus\_UFRII\_Driver\_XXXXXX ], open file [Setup.exe] and start installation

| $\mathcal{L}$<br>$\Box$<br>常用<br>共用<br>檢視<br>福案                                               | 管理<br>應用程式工具                      | C:\Users\martin wong\Downloads\GPlus_UFRII_Driver_V270_W64_00                                                      |                                                |                         |  | $\Box$<br>$\times$<br>$\hat{\phantom{a}}$ |
|-----------------------------------------------------------------------------------------------|-----------------------------------|----------------------------------------------------------------------------------------------------|------------------------------------------------|-------------------------|--|-------------------------------------------|
| ☆剪下<br>è<br>№ 複製路徑<br>釘選到[<br>複製<br>貼上<br>同 貼上捷徑<br>快速存取]                                     | 学<br>移至<br>重新命名<br>複製到<br>刪除      | 『 新増項目▼<br>↑ 輕鬆存取▼<br>新増<br>資料夾                                                                                    | □ 開啟→<br>■ 編輯<br>內容<br>◎ 歷程記錄                  | ■全選<br>□ 全部不選<br>品 反向選擇 |  |                                           |
| 剪貼簿                                                                                           | 組合管理                              | 新增                                                                                                    | 開啟                                             | 選取                      |  |                                           |
| 本機 > 下載 > GPlus_UFRII_Driver_V270_W64_00 >                                                    |                                   |                                                                                                    |                                                | Ō<br>$\checkmark$       |  | مر                                        |
| ۸<br>名稱<br>★ 快速存取<br>Driver<br>OneDrive - Canon<br>letc<br>misc<br>■本機<br>13D 物件<br>Setup.exe | $\widehat{\phantom{a}}$<br>Readme | 修改日期<br>7/10/2022 10:10 am<br>7/10/2022 10:10 am<br>7/10/2022 10:10 am<br>7/10/2022 10:10 am<br>12/7/2022 12:00 am | 類型<br>榴案資料夾<br>檔案資料夾<br>榴案資料夾<br>榴案資料夾<br>應用程式 | 大小<br>2,835 KB          |  |                                           |
| 业下载<br>회<br>三国片<br>屬 影片<br>■ 文件<br>■桌面<br>♪ 音樂<br>" 本機磁碟 (C:)<br>$\checkmark$                 | Setup.ini                         | 12/7/2022 12:00 am                                                                                                 | 組態設定                                           | 1 KB                    |  |                                           |
| 狀態: 2 分享<br>已選取 1 個項目 2.76 MB<br>6個項目                                                         |                                   |                                                                                                    |                                                |                         |  | 非国                                        |

5. 按 「下一步」

# Click "Next"

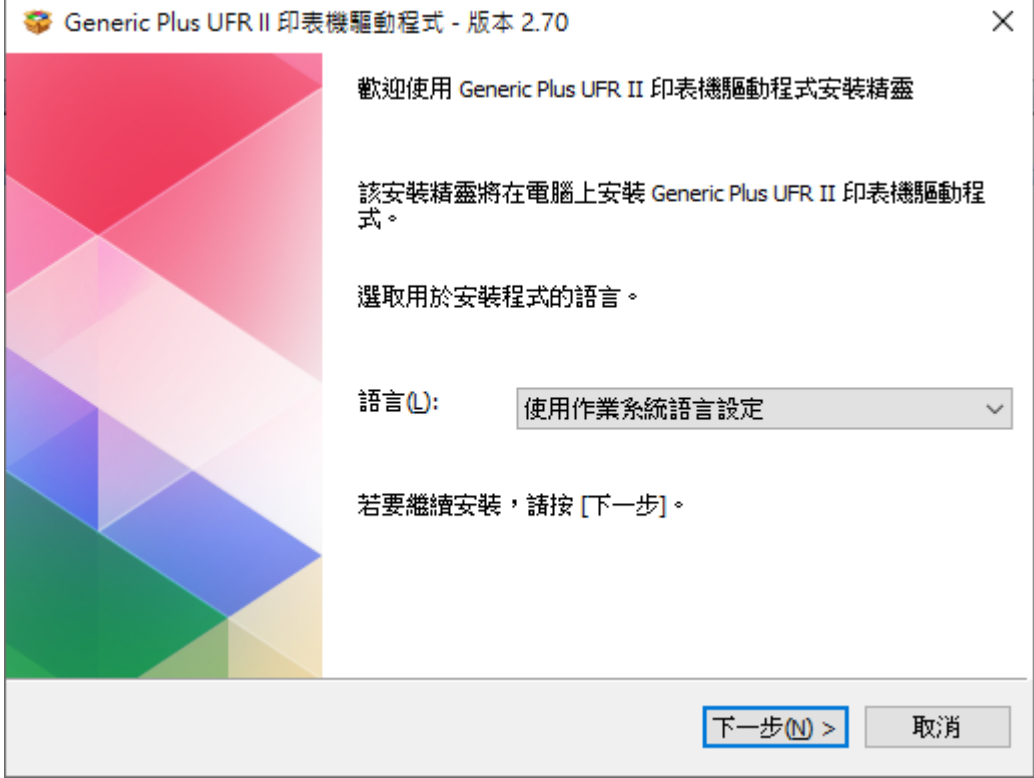

6. 按 「Yes」

Click "Yes"

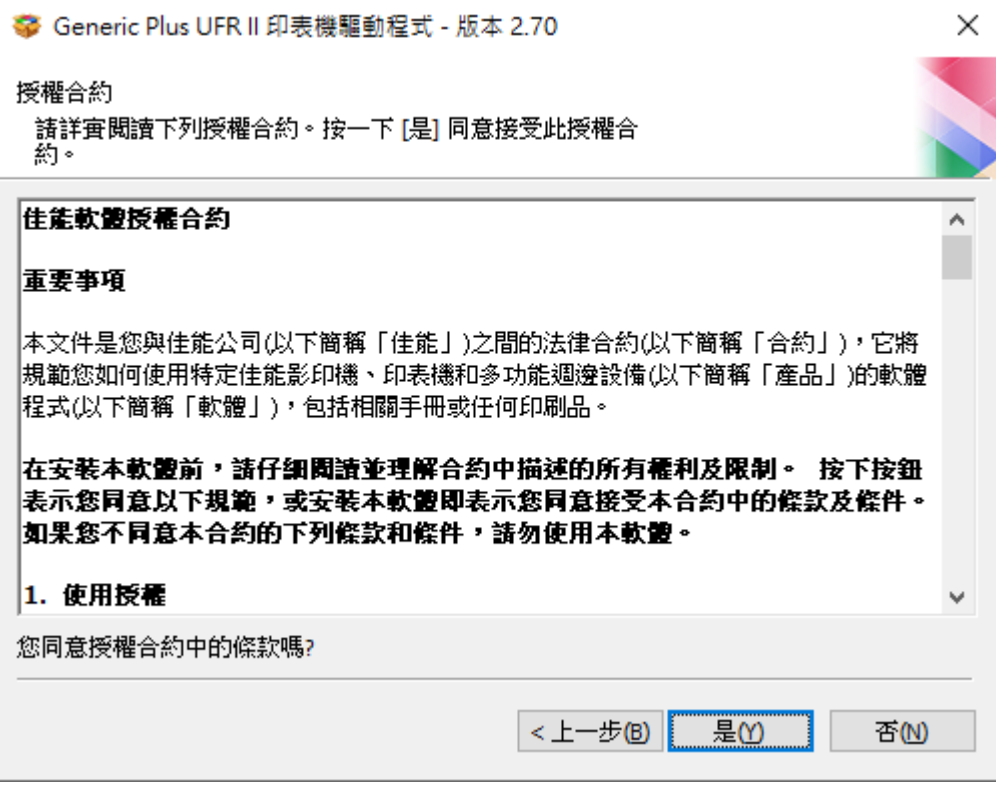

7. 按「Yes」

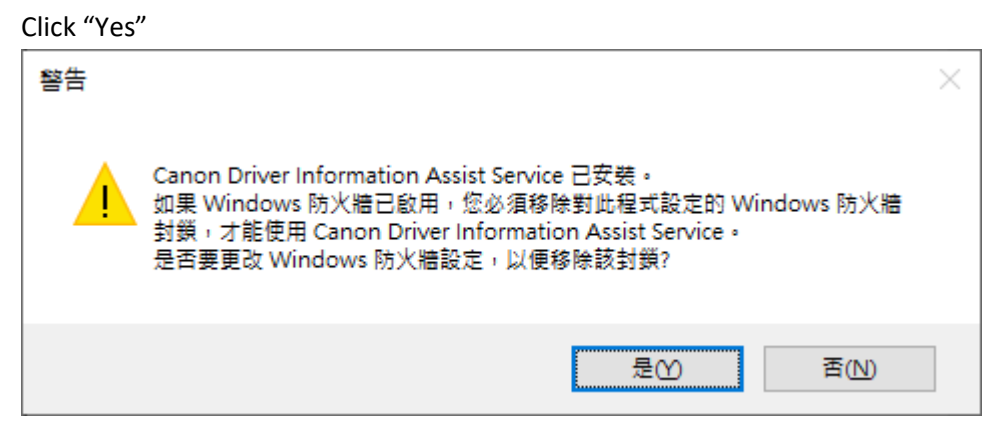

8. 選擇 「USB 連線」,按「下一步」,再按「是」

Choose "USB Connection", click "Next", then click "Yes"

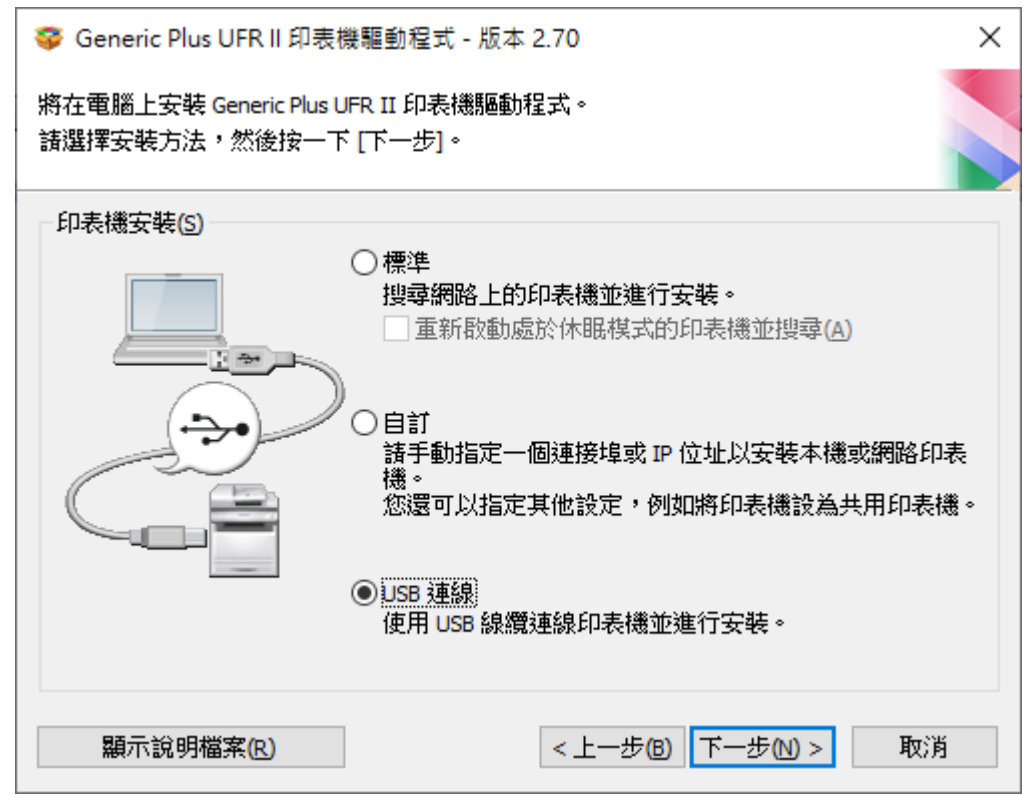

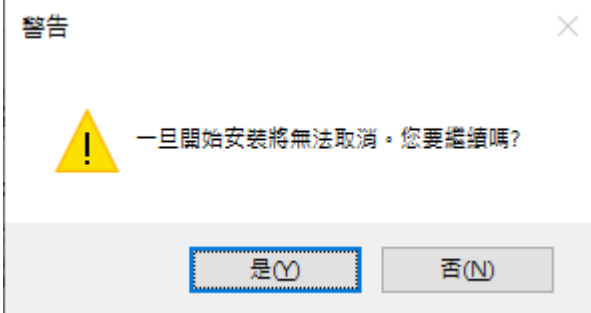

9. 等待安裝程序完成

Waiting for the installation progress

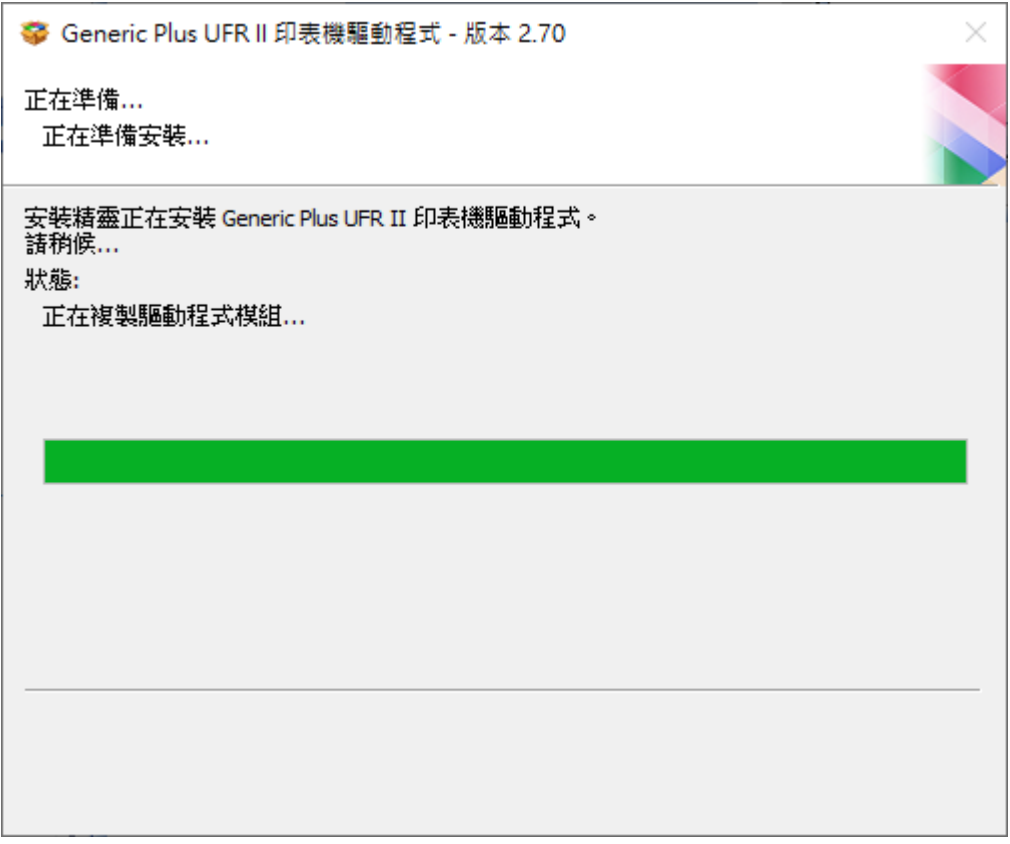

## 10. 接駁 USB 線及開啟印表機

Connect device with USB cable and switch on the printer

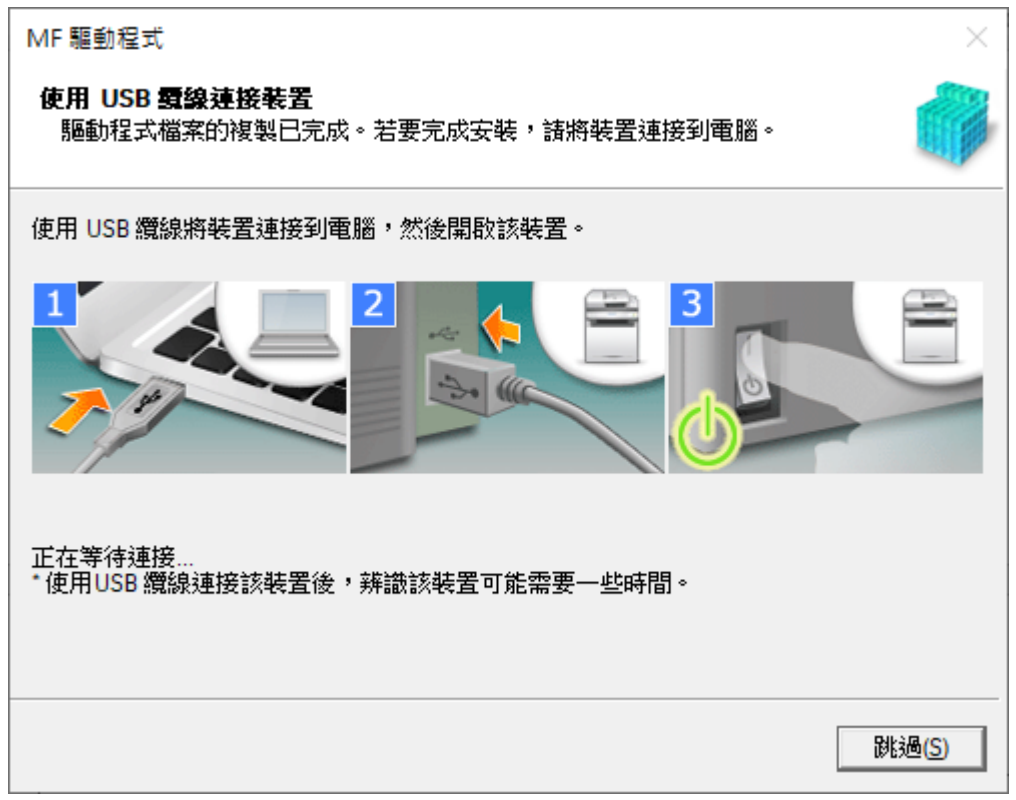

# 11. 成功偵測印表機後按「結束」完成安裝

Click "Exit" to finish installation after device detected by computer

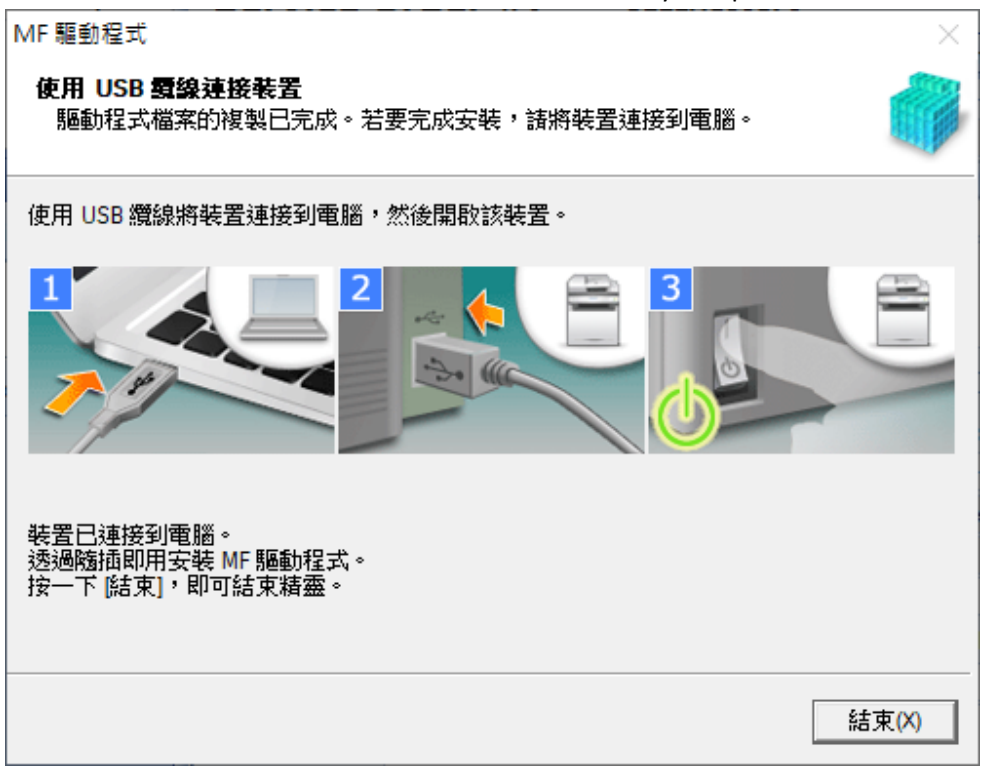

12. 按「離開」

#### Click "Exit"

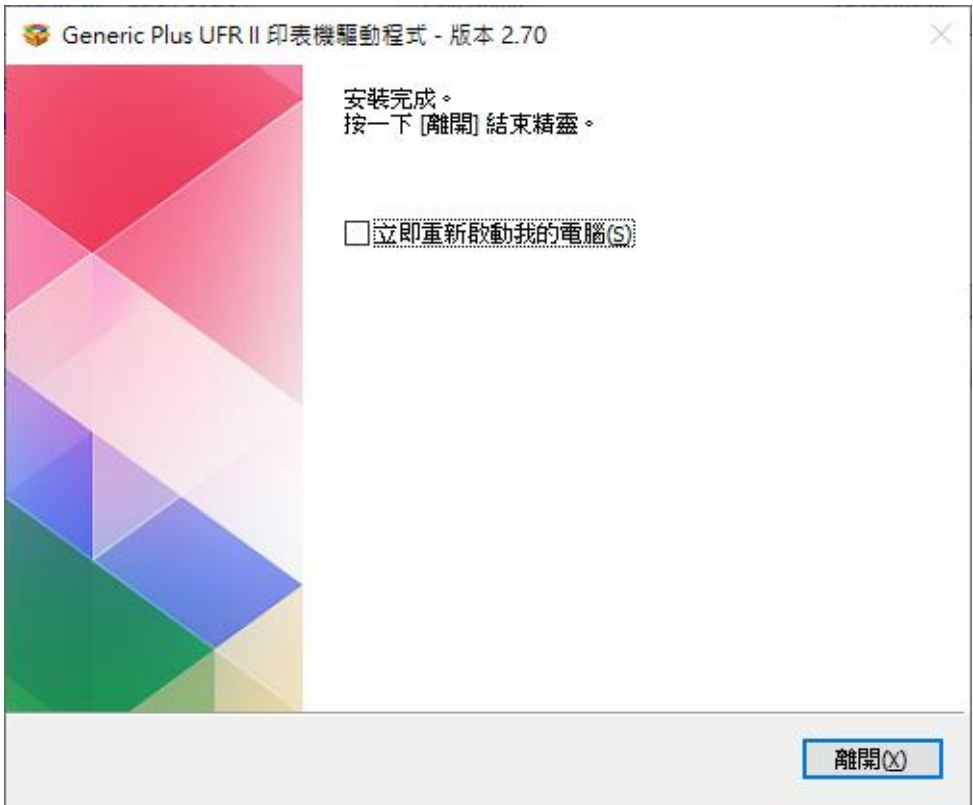